# コンビニ交付の操作手順【ローソン】

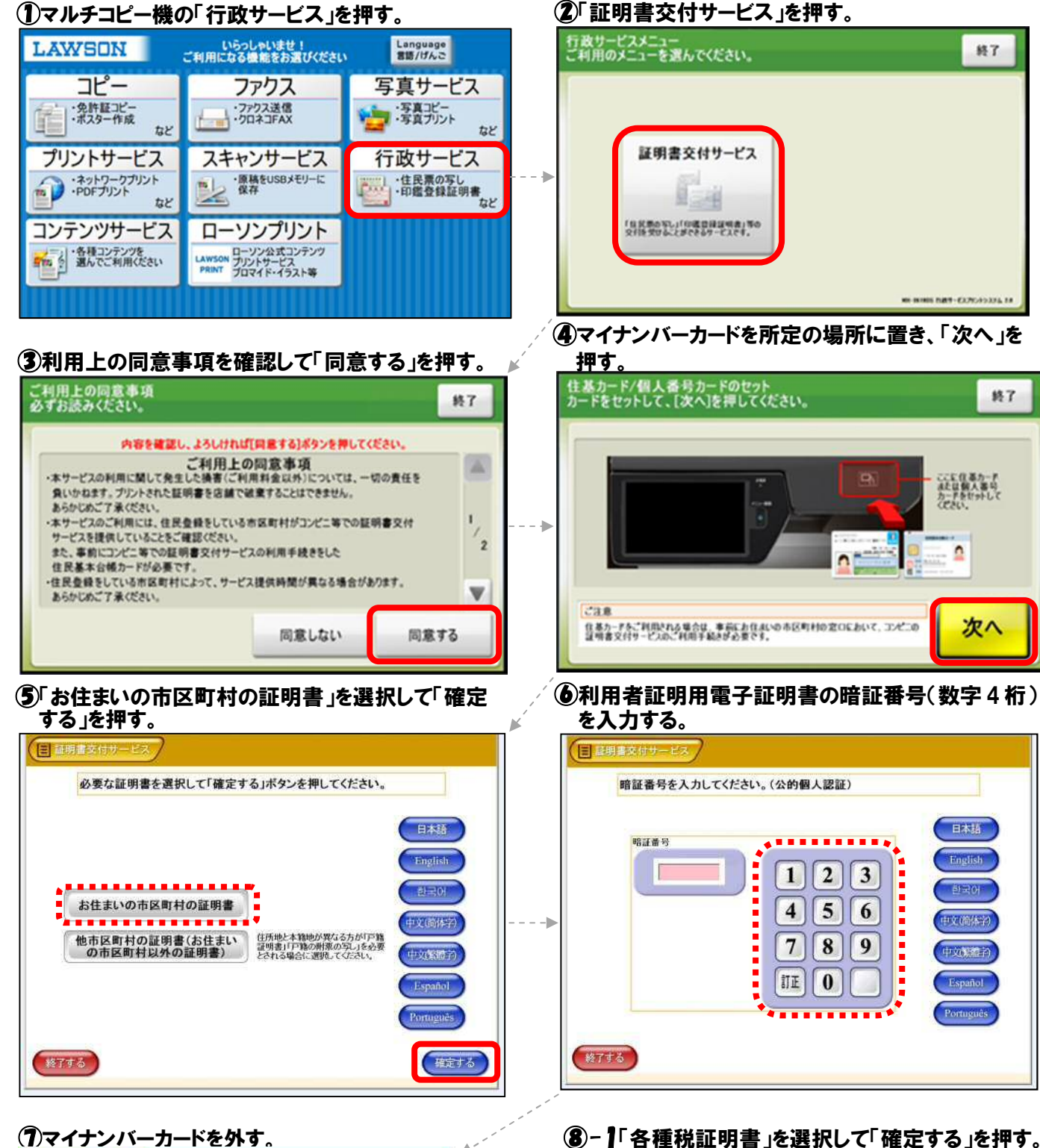

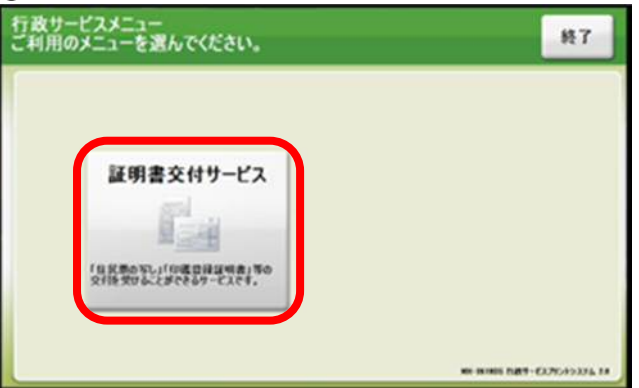

④マイナンバーカードを所定の場所に置き、「次へ」を

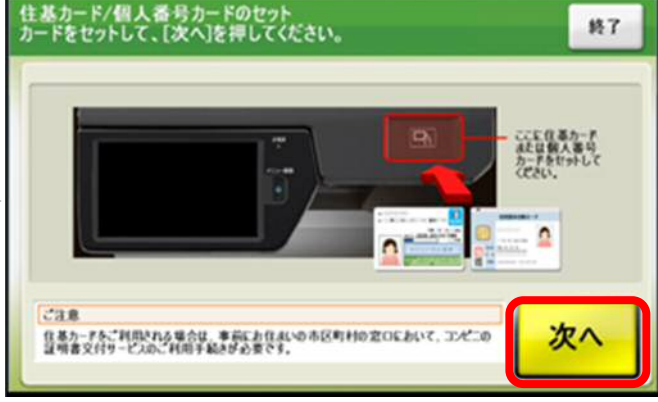

⑥利用者証明用電子証明書の暗証番号(数字 4 桁)

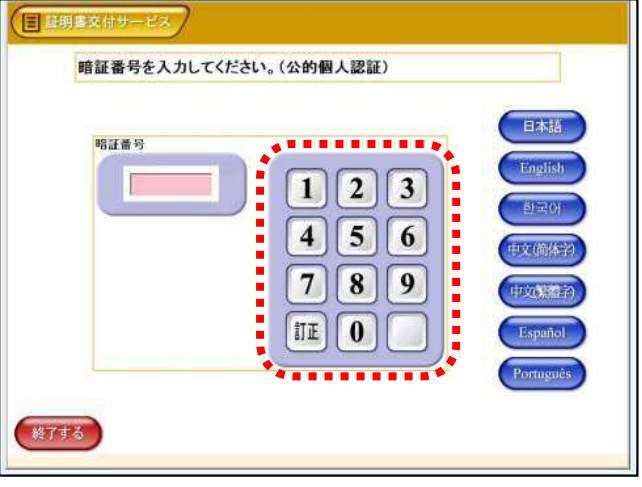

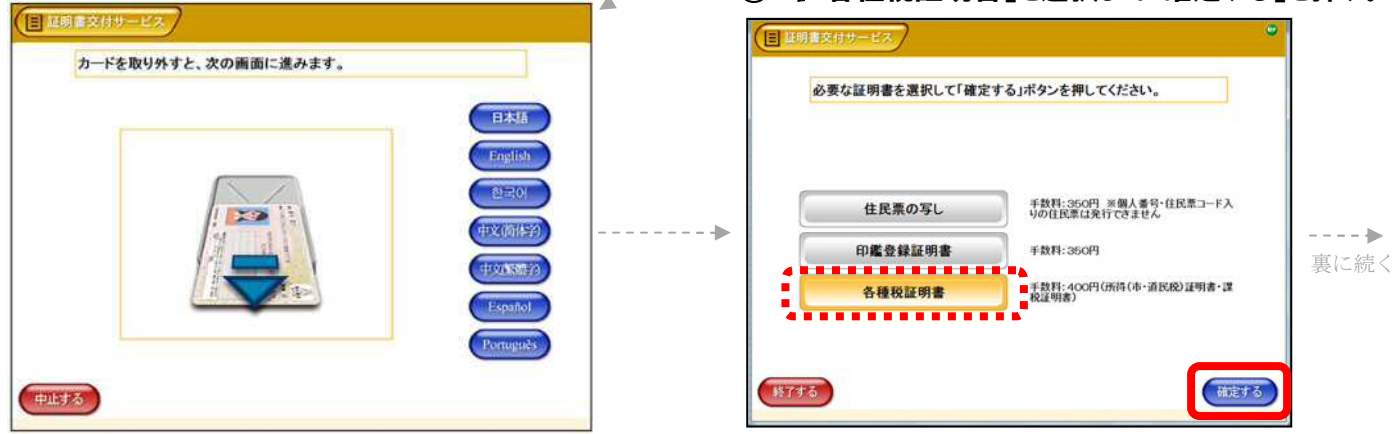

8-2証明書の種類を選択して「確定する」を押す。 ◎-3 必要な年度を選択して「確定する」を押す。

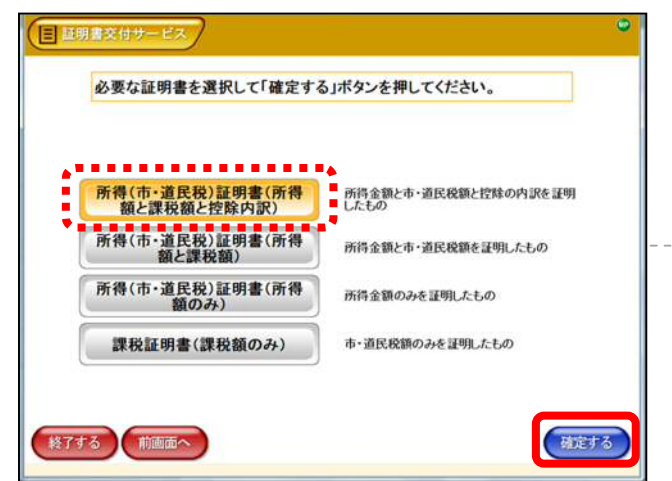

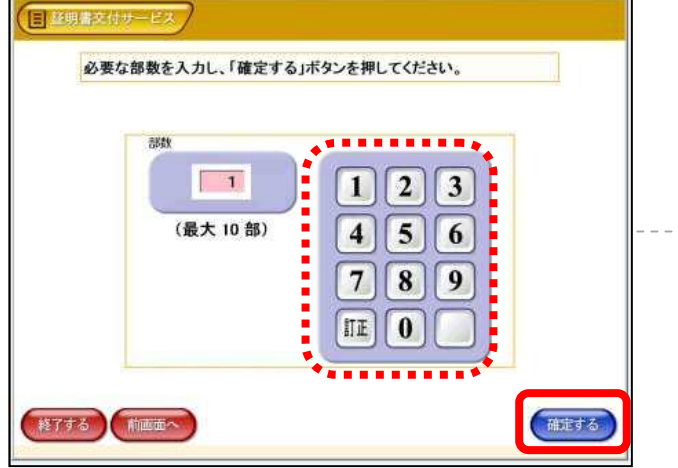

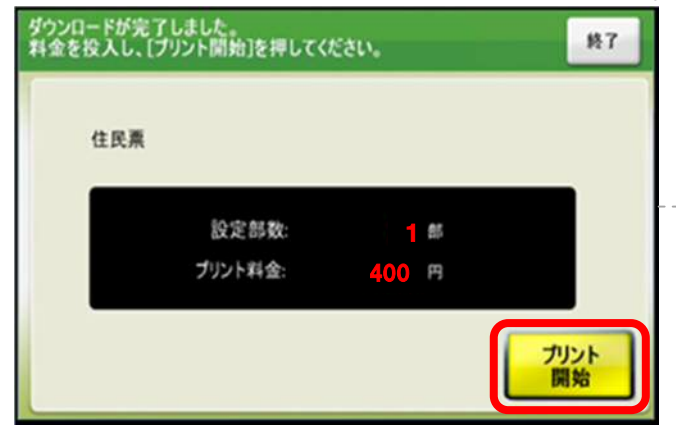

### 押して終了する。 ⑬取り忘れがないか確認し、「音声停止(終了)」を

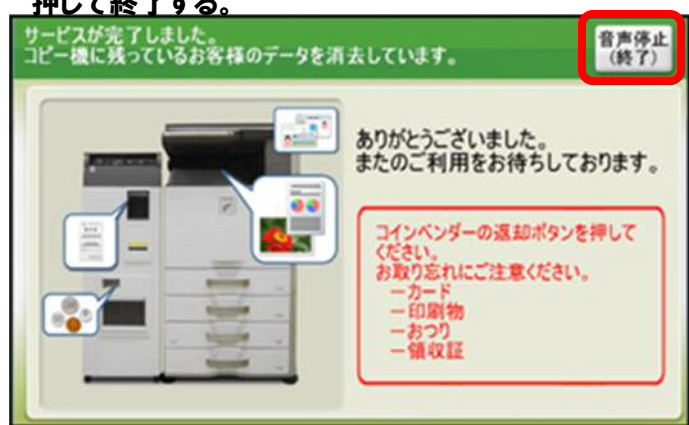

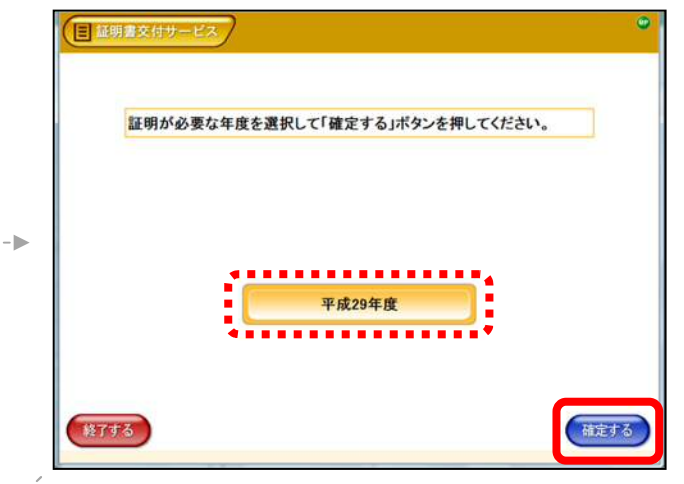

### ⑨必要な部数を入力して「確定する」を押す。 ⑩発行内容を確認して「確定する」を押す。

à.

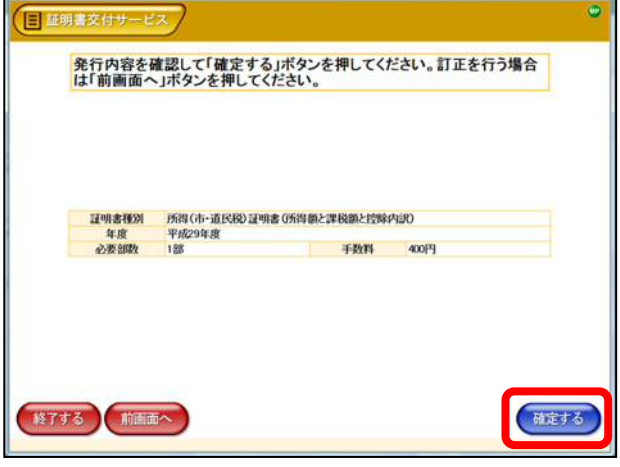

## ①手数料を入れて「プリント開始」を押す。 ②「はい」を押すと印刷が開始する。証明書と領収書 が発行されるまでしばらくお待ちください。

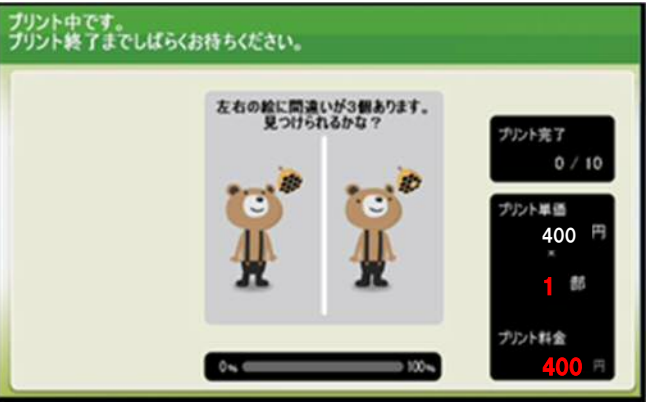